.<br>ثبت نام داوطلبین انتخابات شوراهای اسلامی شهر <mark>۞</mark>

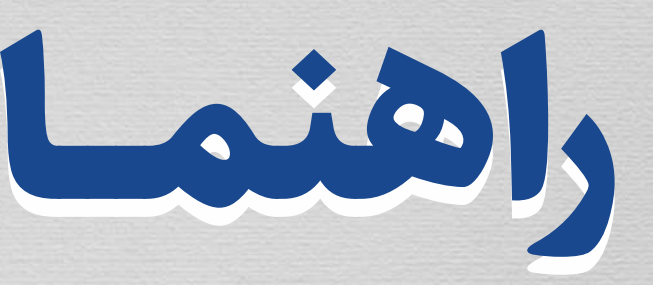

نحوه ثبت نام و کار با برنامه ثبت نام غیرحضوری انتخابات شوراهای اسلامی شهر ۱۴۰۰ (نسخه ویندوز)

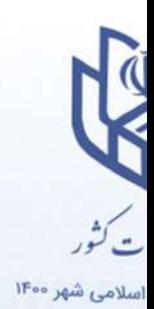

 $\nabla$ 

E

خروج از برنامه

#### **حتما در هنگام احراز هویت با استفاده از سیستم به نکات زیر توجه گردد:**

- دارنده کارت می بایست با مالک خط تلفن همراه مطابقت داشته باشد. (1
- به دلیل عدم پشتیبانی بانکها/موسسات تجارت، رسالت، پارسیان، حکمت ایرانیان، قوامین و انصار (2 امکان انجام پروسه احراز هویت با استفاده از کارت های صادر شده توسط این بانکها وجود ندارد.
- ورود متوالی رمز نادرست منجر به مسدود شدن پروسه تراکنش غیر حضوری کارت خواهد شد، لذا (3 پیش از احراز هویت از وجود امکان انجام تراکنش غیر حضوری (با رمز پویا) بر روی کارت اطمینان حاصل گردد. در صورت مسدودی کارت میتوان با برقراری تماس با بخش خدمات مشتریان بانکها جهت رفع مشکل اقدام نمود.
- جهت جلوگیری از موارد مربوط به تاخیر در دریافت رمز پویا بر بستر پیامک پیشنهاد می گردد در صورت (4 امکان از برنامک های رمزساز بانکها استفاده به عمل آید.
- ۵) حتما به زمان درج شده در پیامک رمز پویا توجه کردد و چنانچه از زمان مذکور کذر شده است، درخواست مجدد رمز پویا ارسال گردد. همچنین جهت جلوگیری از مسدودی کارت به دلیل تکرار رمز نامعتبر، لطفا صرفا از رمز پویادر دوره اعتبار استفاده گردد.
	- در هنگام ثبت کارت حتما می بایست از زبان انگلیسی بر روی کیبورد استفاده گردد. (6
- دقت گردد که به دلیل کنترل های موجود در شبکه پرداخت نمیتوان رمز پویایی که از یک درگاه (7 درخواست شده را در درگاه دیگری مورد استفاده قرار داد لذا رمز حتما یا از رمزساز بانک و یا با زدن دکمه درخواست رمز بر روی برنامک ستاد انتخابات اخذ گردد.
- ۸) از رمز پویا حتی در دوره اعتبار نیز دوبار استفاده نگردد و حتما رمز جدید دریافت گردد. لازم به ذکر است استفاده مجدد از رمز پویا در دوره اعتبار نیز به عنوان رمز نامعتبر تلقی می گردد.

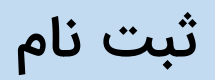

در ابتدا از اتصال دستگاه خود به اینترنت مطمئن شوید و سپس برای ثبت نام در برنامه، ابتدا باید روی گزینه ثبت نام کلیک کنید. صفحه شرایط و قوانین برای شما نمایش داده می شود. این صفحه را مطالعه کنید و با انتخاب گزینه "تمامی شرایط و قوانین را می پذیرم"، روی دکمه "ادامه" کلیک کنید.

شما وارد صفحه جدیدی می شوید، در ابتدا کد ملی خود را وارد کنید، سپس شماره تلفن همراه خود را وارد کنید، یک رمز عبور برای ورود به برنامه انتخاب کرده و آن را در فیلدهای رمز عبور و تکرار رمز عبور وارد کنید و دکمه "احراز هویت" را بزنید. توجه داشته باشید که ورود شما به این برنامه، تنها از طریق شماره ملی و این رمز عبور امکان پذیر خواهد بود.

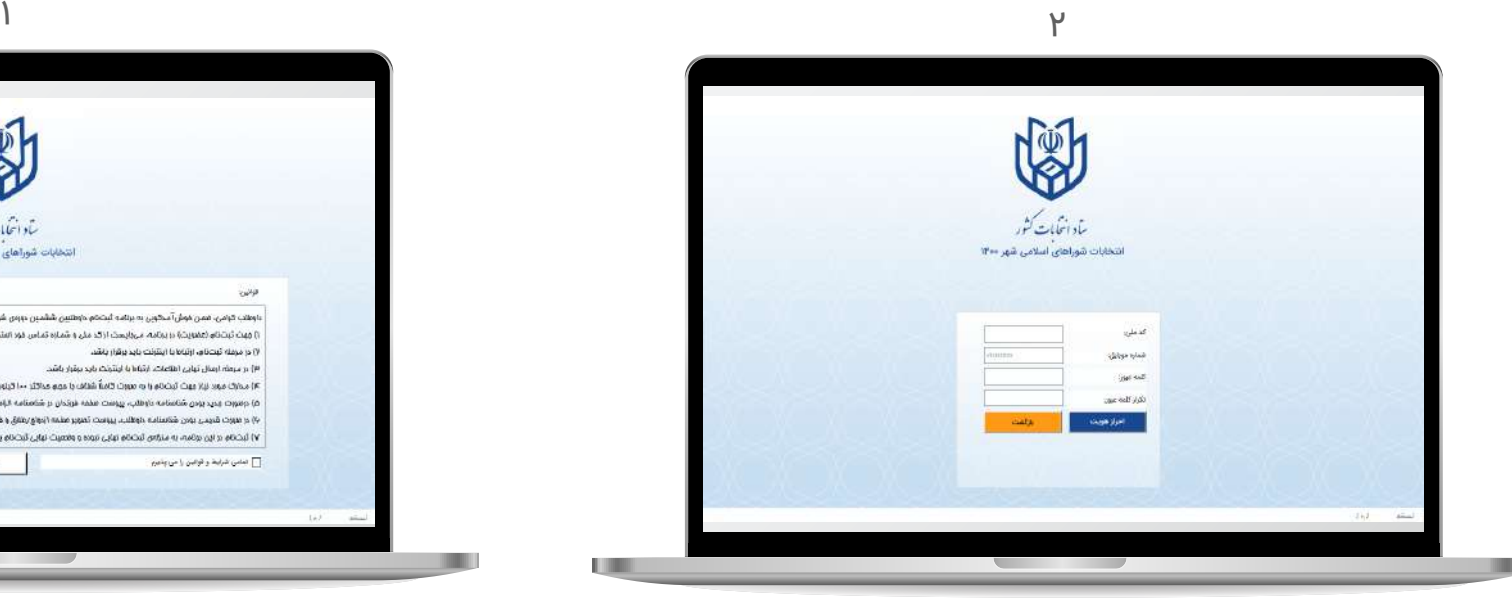

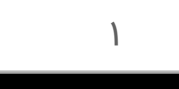

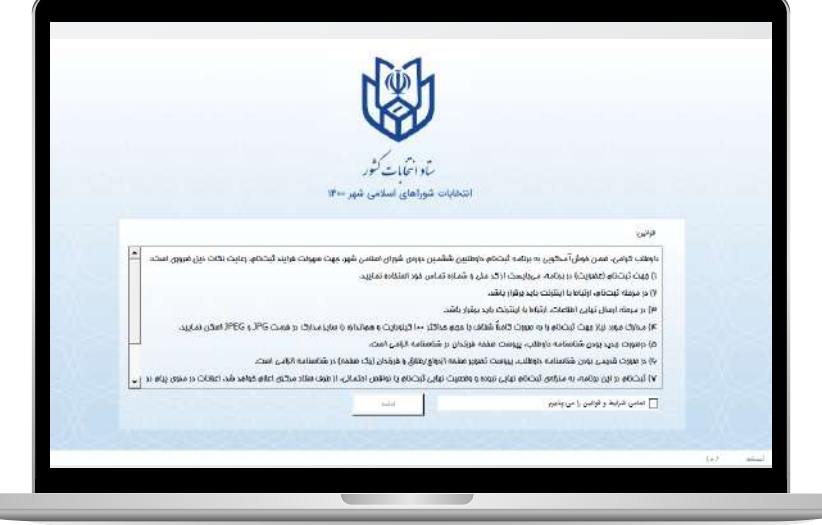

# احراز هویت بانکی

بعد از زدن دکمه احراز هویت، به صفحه ای هدایت می شوید که باید درآن، کد نمایش داده شده را در فیلد پايين صفحه وارد کنید و دکمه ادامه را بزنید.

کد تأييدی برای تلفن همراه شما ارسال می شود که باید آن کد را داخل فیلد مربوطه، در صفحه جدید نمایش داده شده، وارد کنید. سپس شماره کارت بانکی خود و تاریخ انقضای آن را در فیلدهای نمایش داده شده وارد کرده و پس از انتخاب گزینه "با شرایط و قوانین ثبت کارت موافقم"، دکمه ادامه را بزنید.

بعد از کلیک بر روی دکمه ادامه وارد صفحه ای می شوید که مشخصات کارت ثبت شده را نشان می دهد.

به نرم افزار ثبت نام بازگردید، این بار دکمه ,ادامه مرحله احراز هویت, را انتخاب کنید.

و رمز دوم پویا را 2code cvv ،وارد صفحه ای می شوید که از شما می خواهد.پس از وارد کردن آنها دکمه احزار هویت را بزنید .

(توجه شود که اطلاعات کارت شما در صفحه شاپرک وارد میگردد.)

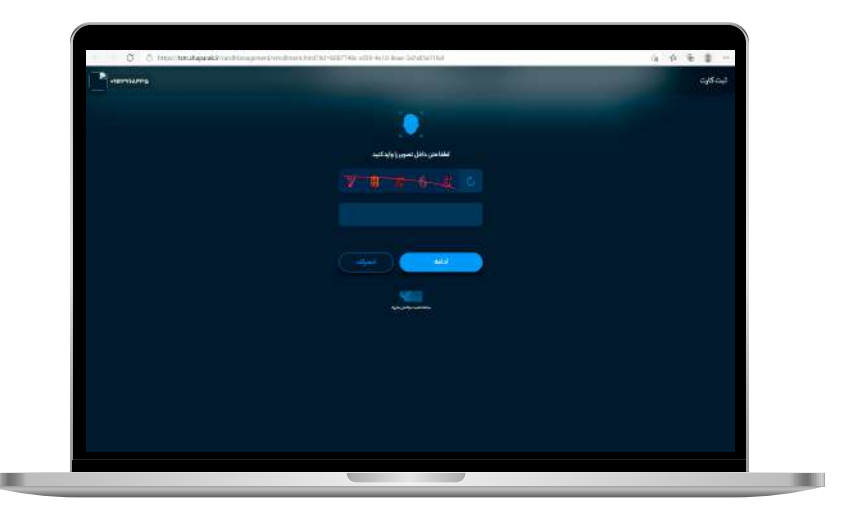

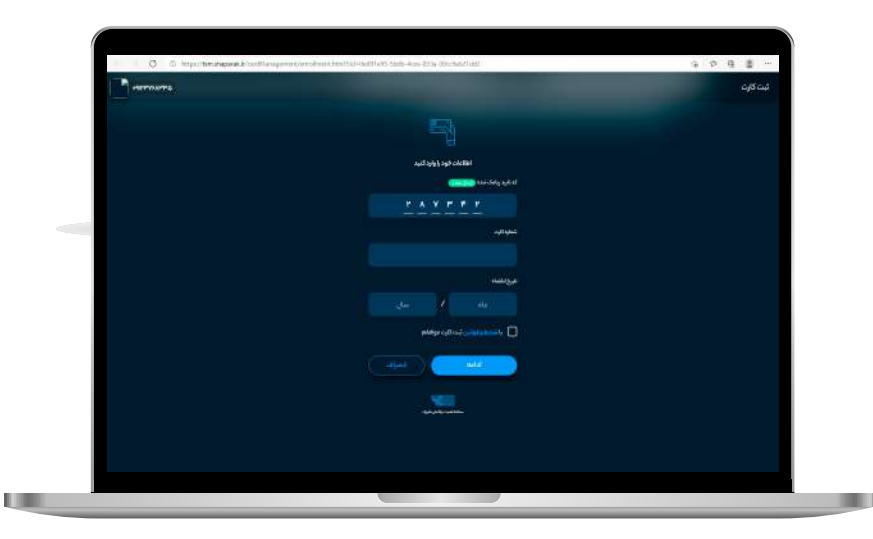

# ورود

در صفحه ورود به برنامه، شماره ملی و رمز عبوری که در مرحله ثبت نام انتخاب کردید را وارد کنید و دکمه ورود را بزنید. درصورتیکه رمز عبور خود را فراموش کردهاید، از گزینه "رمز عبور را فراموش کردهام" استفاده کنید. با زدن این دکمه پیامی برای شما نمایش داده می شود؛ مبنی بر اینکه با قبول ادامه فرایند، تمامی اطلاعات و رکوردهای قبلی شما حذف خواهد شد. در صورت موافقت، روی گزینه "میپذیرم" کلیک کنید.

انتخاب این گزینه شما را به صفحه ثبتنام هدایت میکند. تمامی مراحل ذکرشده در راهنمای ثبتنام را یکبار دیگر طی کنید و گزینه احراز هویت را بزنید.

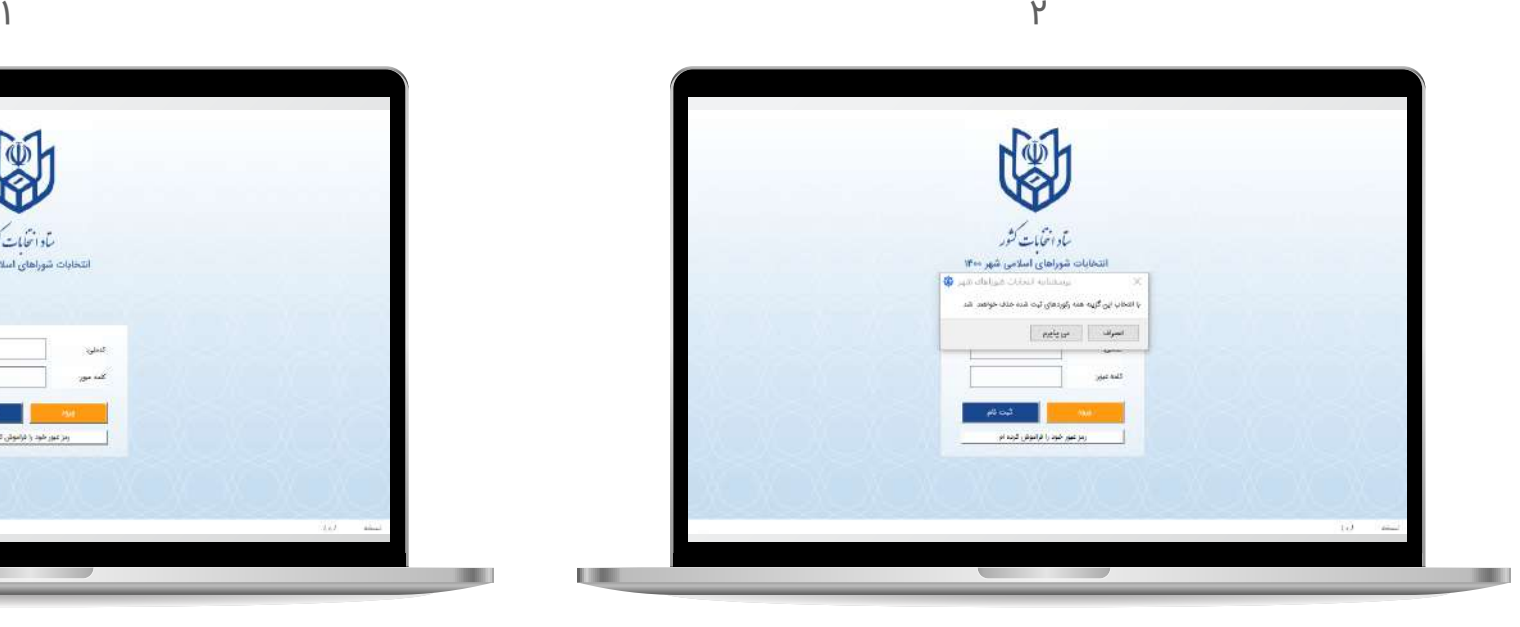

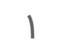

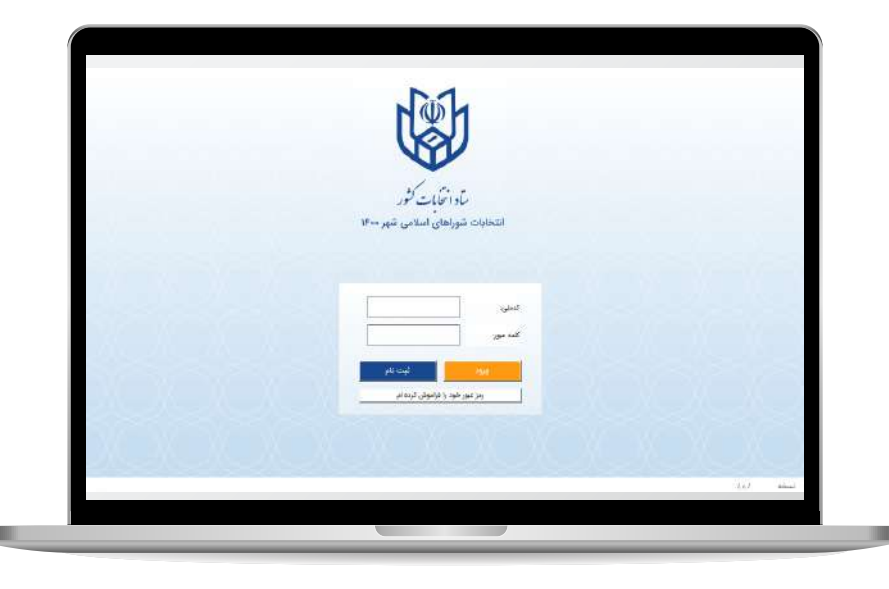

# صفحه اصلی

با ورود به صفحه اصلی، چهار گزینه اصلی پیش روی شماست که در ادامه به معرفی آن ها می پردازیم:

# **فرم پرسشنامه**

فرم پرسشنامه بخش اصلی فرآیند ثبت نام داوطلب در شوراهای اسلامی شهر به شمار می رود. روی آن کلیک کنید13. فرم اصلی به شما نمایش داده می شود. توجه داشته باشید که در این فرم ها، واردکردن اطلاعات در تمامی فیلدهایی که توضیح "اجباری" دارند، الزامی است.

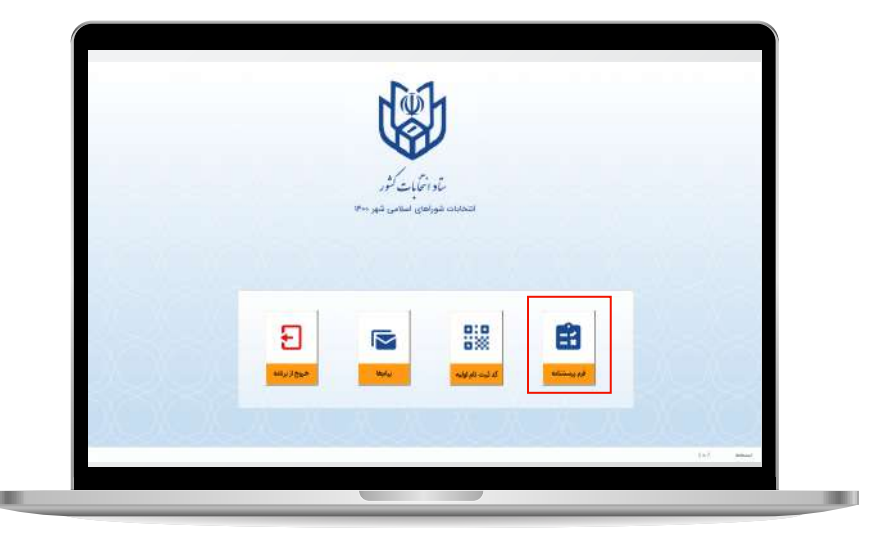

# حوزه انتخابیه  $\overline{1}$

در این بخش، اطلاعات مربوط به حوزه انتخابیه خود را مشخص کنید. برای این کار، با کلیک روی فیلد استانداری، استان موردنظر را انتخاب کرده و به همین ترتیب در ادامه، شهر و حوزه انتخابیه را نیز تعیین نماييد.

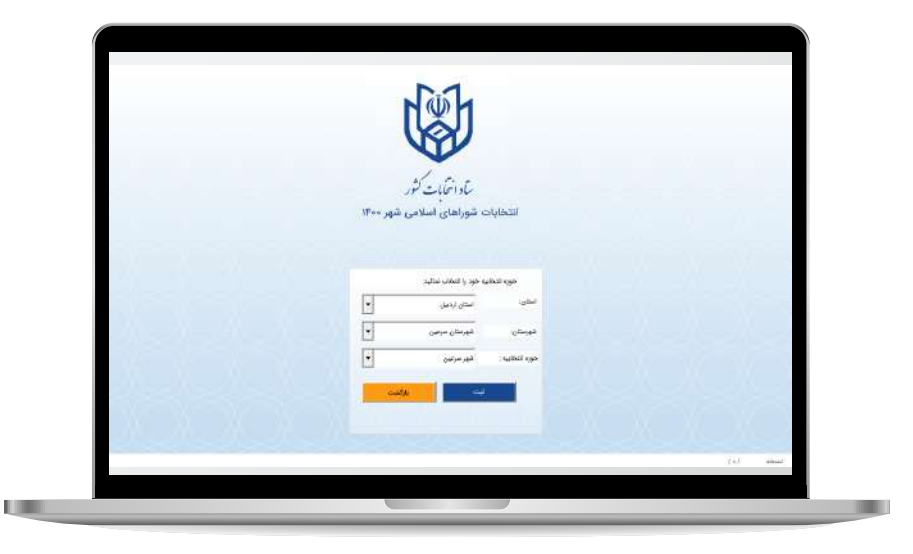

#### 2 مشخصات شناسنامه ای

در این قسمت، همان طور که مشاهده می کنید، شماره ملی شما از پیش واردشده است. جنسیت خود را انتخاب کنید. نام و نام خانوادگی خود را به فارسی در فیلدهای مربوطه وارد کنید در صورت نیاز، فیلدهای "مشهور به" و "نام خانوادگی قبلی" را نیز ُ با اطلاعات مربوطه پرکنید. در فیلد تاریخ تولد، روز، ماه و سال تولد خود را انتخاب و پر کنید گزینه بعدی، نوع شناسنامه است. یکی از گزینه های "اصلی" یا "المثنی" را با توجه به نوع شناسنامه خود انتخاب کنید و شماره شناسنامه را نیز در فیلد بعدی وارد نماييد. در ادامه فرایند فیلد شماره مسلسل را پر کنید. نام کشور محل تولد خود را انتخاب کنید. نام شهر محل خود و محل صدور شناسنامه را مشخص کنید. در صورت داشتن توضیحات شناسنامه آن را در فیلد توضیاحات آخر شناسنامه وارد کنید. در صورت داشتن تابعیت غیرایرانی، این گزینه را انتخاب کنید و به مرحله بعد بروید. روی فیلد دین/مذهب کلیک کنید و یکی از موارد را انتخاب نماييد در فیلد "تلفن فضای مجازی" شماره تلفنی که در شبکه های اجتماعی خود از آن استفاده می کنید را وارد کنید .

وضعیت تأهل خود را مشخص کنید. شماره تلفن همراه خود را وارد کنید. روی فیلد گروه شغلی کلیک کنید و از لیست بازشده، یکی از موارد مربوطه را انتخاب کنید. در ادامه، شغل خود را در فیلد "شغل فعلی" وارد نماييد. فیلد بعدی شماره تلفن همراه شماست که از قبل توسط برنامه پرشده است. وضعیت نظام وظیفه خود را مشخص کنید. در صورتی که سابقه ایثارگری و یا حضور در خانواده شهدا را دارید از بین گزینه های زیر یکی را انتخاب کنید در غیر این صورت به مرحله بعد بروید در این قسمت کد استعلام مدرک تحصیلی موثر خود را وارد کنید. پس از اطمینان از صحت مطالب درج شده بر روی گزینه ی ذخیره و ادامه کلیک کنید.

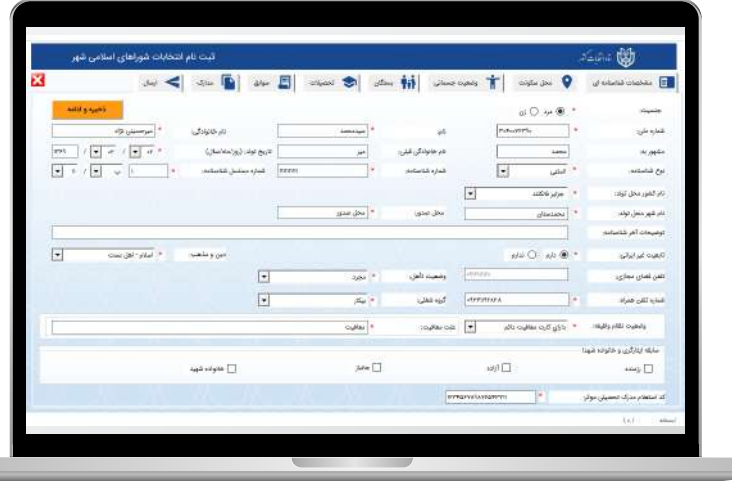

# 3 محل سکونت داوطلب

با انتخاب تب محل سکونت وارد آن شده و اطلاعات مربوط به محل سکونت خود را وارد کنید. در تب قبلی آدرس سکونت قبلی خود را به ترتیب انتخاب کشور و سپس وارد کردن آدرس و انتخاب سال سکونت از تاریخ مشخص تا سالی که انجا سکونت داشتید و در ادامه،نشانی تلفن ثابت و پیش شماره تلفن ثابت خود را وارد کنید. سپس کد پستی خود را وارد کنید و به مرحله بعد بروید. پس از اتمام این بخش بر روی تب فعلی کلیک کنید و مشخصات محل سکونت فعلی را در فیلد های مشخص کنید. پس از اطمینان از صحت مطالب درج شده بر روی گزینه ی ذخیره و ادامه کلیک کنید.

4 وضعیت جسمانی

در این قسمت، سؤالات مربوط به سلامتی، گویایی، شنوایی و روانی را پاسخ دهید در صورت نیاز قسمت شرح نواقص شنوایی را پر کنید و به مرحله بعد بروید. پس از اطمینان از صحت مطالب درج شده بر روی گزینه ی ذخیره و ادامه کلیک کنید.

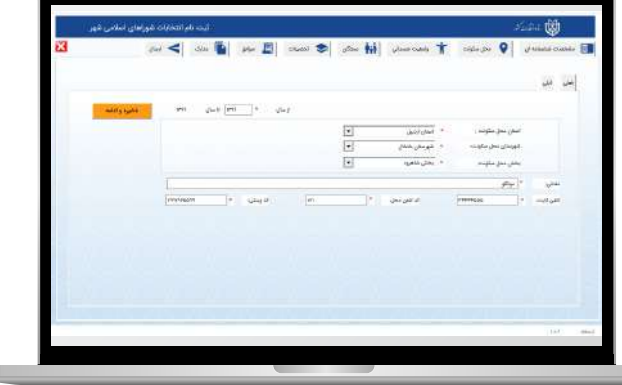

**The Contract of the Contract of the Contract of the Contract of the Contract of the Contract of the Contract of the Contract of the Contract of the Contract of the Contract of the Contract of The Contract of The Contract** 

ш

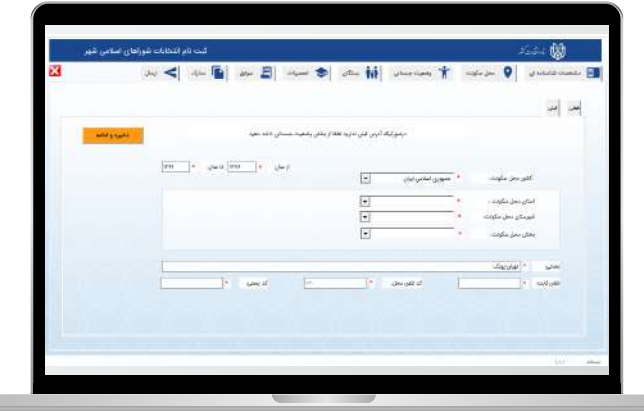

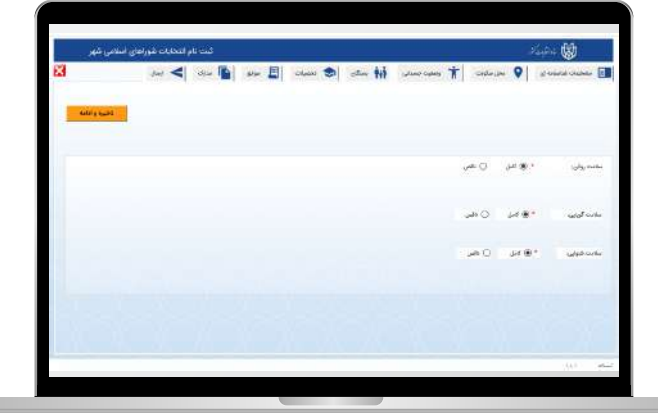

#### 5 بستگان داوطلب

توجه داشته باشید که در این بخش باید با هر بار کلیک روی علامت اطلاعات مربوط به هر یک از بستگان خود را در برنامه وارد کنید. واردکردن اطلاعات پدر، مادر، همسر و فرزندان الزامی است. با زدن علامت + ، فیلدهای مربوط به شما, نمایش داده میشود. بعد از مشخص کردن وضعیت حیات، شماره ملی، تاریخ تولد، نام، نام خانوادگی، شماره شناسنامه و نام پدر فرد موردنظر را وارد نماييد توجه داشته باشید برای منسوبینی که در قید حیات نیستند وارد کردن کدملی و شماره شناسنامه الزامی نمی باشد.

سپس نوع تابعیت فرد را انتخاب نموده و محل صدور شناسنامه، شغل و تلفن ثابت یا همراه فرد انتخاب شده را بنویسید.

در ابتدا باید از لیست های نمایش داده شده در هر بخش، دین/مذهب، تحصیلات دانشگاهی و تحصیلات حوزوی فرد موردنظر را انتخاب کنید، و با واردکردن محل اقامت او، در صورت نیاز به واردکردن سایر بستگان، ابتدا مرحله بعدی را انتخاب کنید تا اطلاعات ثبت شده ذخیره گردد و سپس روی علامت کلیک کنید. در غیر این صورت به مرحله بعد بروید. توجه داشته باشید که در این فرایند، در صورت نیاز به حذف هر مورد می توانید با زدن علامت ، آن را حذف نماييد.

در صورت دارا بودن مدرک حوزوی، فیلدهای این بخش را نیز مانند ُ بخش قبلی پرکنید.در صورت نداشتن تحصیلات حوزوی حتما باید در آن قسمت فاقد تحصیلات انتخاب شود. پس از اطمینان از صحت مطالب درج شده بر روی گزینه ی ذخیره و ادامه کلیک کنید.

L U

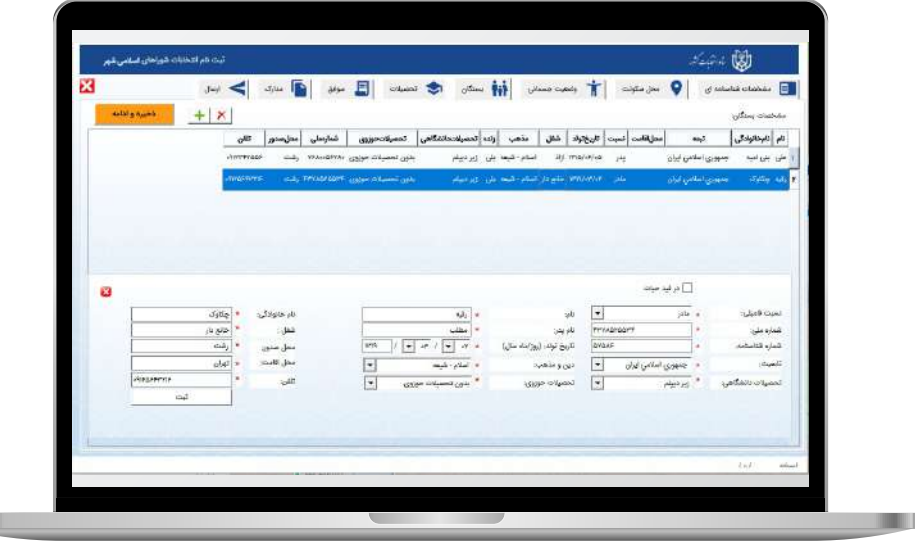

#### 6 تحصیلات دانشگاهی

در این بخش باید اطلاعات آخرین مدرک تحصیلی خود را وارد کنید. ابتدا با کلیک روی فیلد، نوع مدرک را از لیست نمایش داده شده انتخاب کنید. سپس علامت را بزنید.

در فیلدهایی که نمایش داده می شوند، به ترتیب وضعیت مؤثر بودن مدرک را مشخص کرده و مقطع تحصیلی، کشور محل تحصیل، استان محل تحصیل، نوع مرکز آموزشی و موسسه یا آموزشگاه مربوط را تعیین کنید.

بعد از مشخص کردن آدرس موسسه و بازه زمانی مربوط به آخرین مدرک تحصیلی، به مرحله بعد بروید.

توجه داشته باشید حتما باید آخرین مدرک تحصیلی و موثر بودن یکی از مدارک جهت تکمیل این مرحله ثبت شده باشد. پس از اطمینان از صحت مطالب درج شده بر روی گزینه ی ذخیره و

ادامه کلیک کنید.

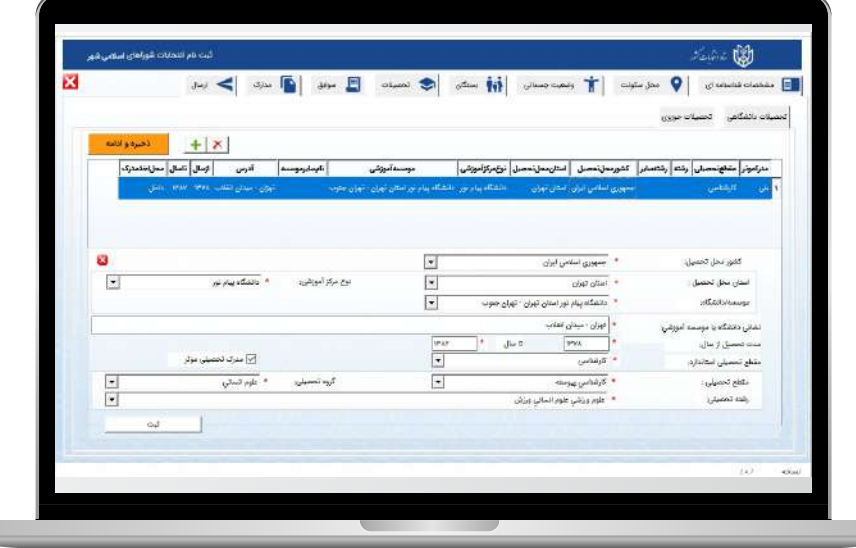

در قسمت سوابق پنج تب در مقابل شما قرار می گیرد که باید آنها را به ترتیب پر کنید. اولین تب سوابق شغلی می باشد.

توجه داشته باشید اگر مشمول مشاغل ماده 32 قانون انتخابات شوراها هستید گزینه هستم را انتخاب کنید در غیر این صورت گزینه نیستم را انتخاب کنید.

برای وارد کردن اطلاعات شغلی، برروی گزینه ی کلیک کنید.

توجه داشته باشید اگرشغل فعلی خود را مدنظر دارید تیک شغل فعلی را بزنید، سپس عنوان شغلی، نشانی موسسه یا سازمان، تلفن محل اشتغال،کد تلفن محل اشتغال و سال شروع به کار و که تا آن تاریخ مشغول به کار هستید را انتخاب کنید و دکمه ثبت را بزنید.

توجه داشته باشید با فشار دادن دکمه ذخیره و ادامه،تب بعدی برای شما نمایش داده می شود و همچنین می توانید با فشار دادن تب بعد وارد آن شوید.تب بعدی سوابق سیاسی است چنانچه سوابق سیاسی ندارید گزینه ندارم را انتخاب کنید.در غیر این صورت روی ∔ سمت چپ کلیک کنید.

در ابتدا نام حزب، گروه یا انجمن، سمت، نوع عضویت و همکاری و بازه زمانی مدت همکاری را انتخاب کنید، سپس دکمه ثبت را بزنید.

مشابه تب پیشین چنانچه سوابق قضایی ندارید، گزینه ندارم را انتخاب کنید،در غیر این صورت روی سمت چپ کلیک کنید. ابتدا نوع اتهام سپس دادگاه صادرکننده رای، تاریخ صدور حکم به طور کامل و نتیجع دادگاه را مشخص کنید. در صورت نیاز در بخش توضیحات، توضیحات لازم را وارد نماييد و سپس گزینه ثبت را انتخاب کنید با زدن دکمه ذخیره و ادامه به مرحله بعد بروید. تب بعدی، سوابق شرکت در انتخابات به عنوان داوطلب نام دارد اگر سابقه شرکت در انتخابات نداشته اید گزینه ندارم را بزنید، در غیر این صورت روی چپ کلیک کنید. در این بخش نوع انتخابات،دوره انتخابات،نوبت انتخابات،نام حوزه انتخابیه و نتیجه انتخابات را انتخاب کرده با فشار دادن دکمه ثبت وارد مرحله بعدی شوید.

تب بعدی، سوابق اقامت خارج از کشور است اگر سابقه اقامت خارج از کشور نداشته اید گزینه ندارم را بزنید، در غیر این صورت روی سمت چپ کلیک کنید. در این بخش، نام کشور، نوع اقامت اقامت، دلیل اقامت، مدت اقامت در بازه زمانی مشخص شده و در نهایت شهر محل اقامت را انتخاب و سپس گزینه ثبت را بزنید. دکمه ذخیره و ادامه را کلیک کنید و وارد مرحله بعد شوید.

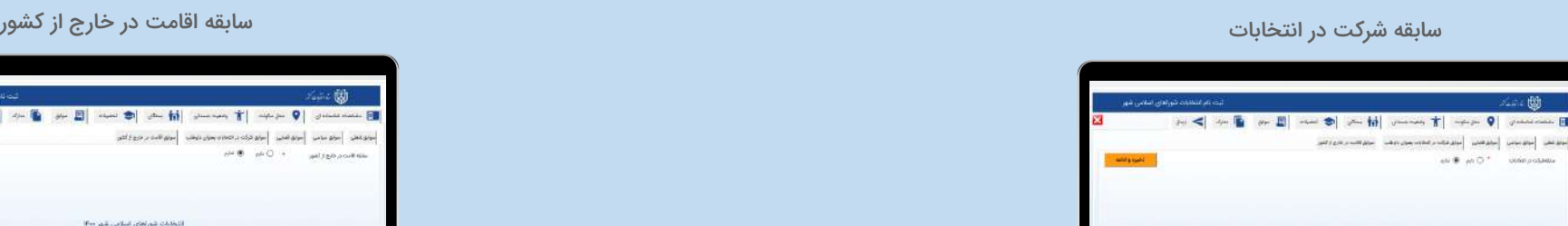

*<u>COMPOSITION</u>* 

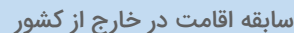

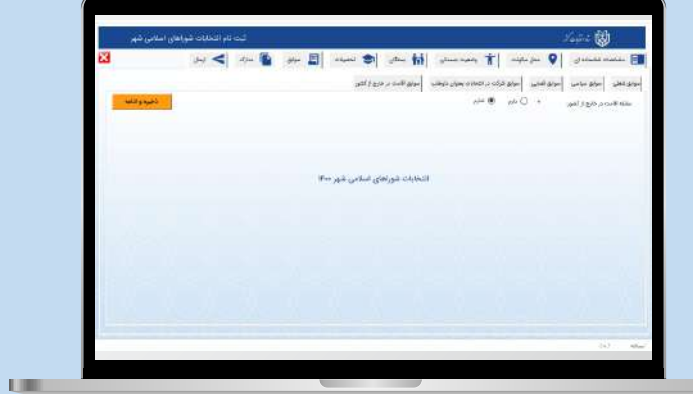

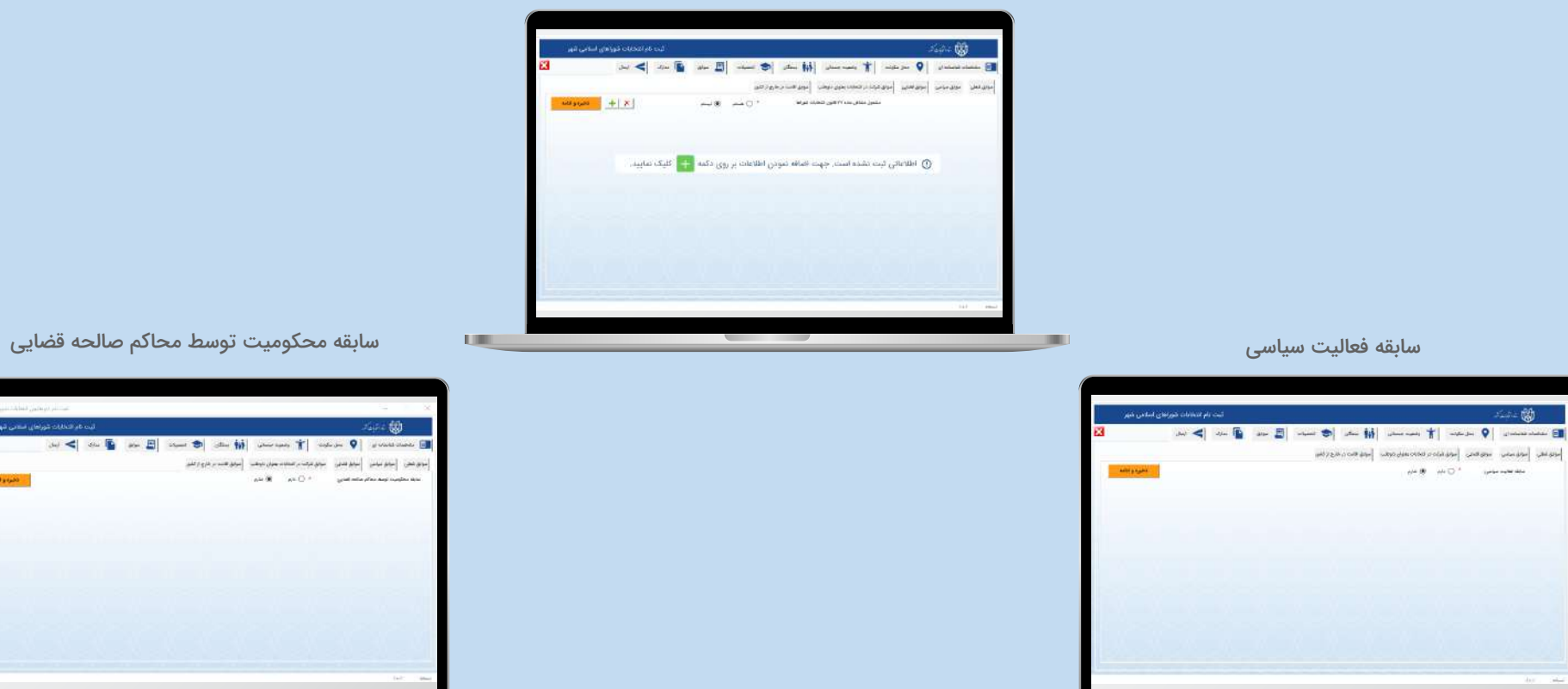

**COLLECTION** 

**ULLER** 

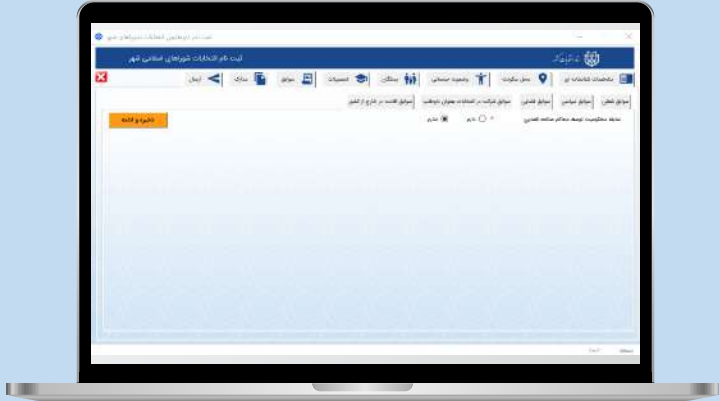

# 8 مدارک

در اینجا یک لیست ده تایی از مدارک مورد نیاز داوطلب تهیه شده، که باید تمامی آنها را تکمیل کنید. به تریب ، روی آنها کلیک کرده و گزینه + سمت چپ را بزنید سپس نوع مدرک رامشخص کرده، فایل مربوطه را انتخاب کنید و شرح مدرک را بنویسید و گزینه ثبت را بزنید. توجه داشته باشید حجم فایل های ارسالی شما نباید بیش از 100 کیلوبایت باشد . پس از اتمام تمامی پارامترها دکمه ذخیره و ادامه را کلیک کرده و به مرحله بعد بروید.

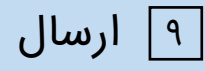

آخرین تب، تب ارسال می باشد در قسمت سمت چپ گزینه درخواست کد را فشار داده و منتظر کد ارسالی شوید.کد ارتباط سنجی که از طریق پیامک برایتان ارسال میشود را وارد و ارسال کنید. پس از دریافت پیامکی حاوی پیام « ثبت اطلاعات شما انجام گردید منتظر نتایج بررسی اطلاعات ارسالی باشید » شما می توانید این پس پیام های ارسالی توسط سامانه مرکزی انتخابات را در قسمت پیام ها ملاحظه فرماييد.

توجه داشته باشید ثبت اطلاعات به منزله ی اتمام ثبت نام نمیباشد. منتظر پیامهای ستاد مرکزی انتخابات باشید.تا زمان دریافت پیام " ثبت نام شما توسط فرمانداری حوزه انتخابیه تاييد شد" منتظر بمانید.

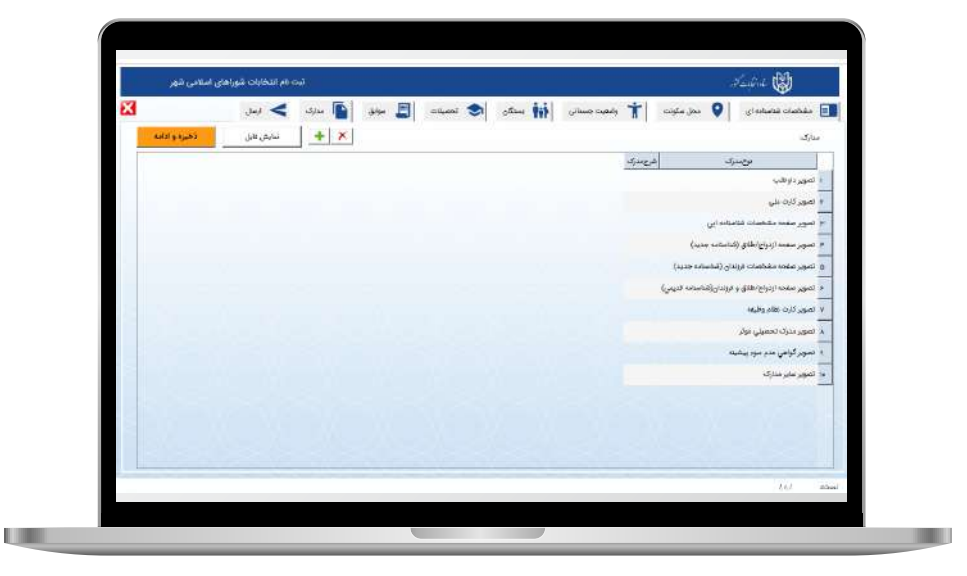

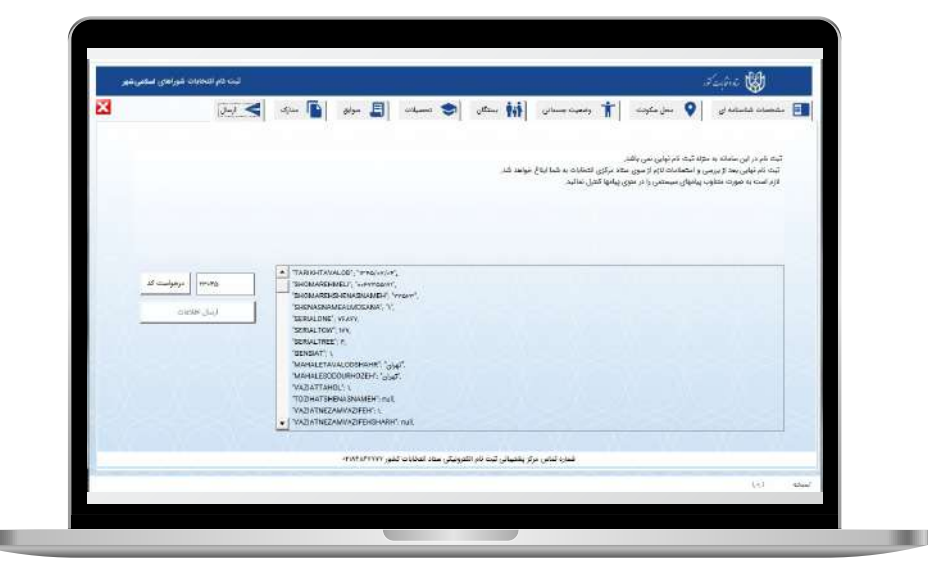

#### سؤالات متداول

- **آیا باز بودن وی پی ان ( فیلترشکن) در فرایند احراز هویت و ثبت نام تاثیر دارد؟** بله؛ نباید در هیچ یک از مراحل ثبت نام از وی پی ان استفاده شود.
- **آیا امکان ثبت نام با هر شماره موبایلی وجود دارد؟** خیر؛ شماره موبایل ثیت شده باید به نام خود داوطلب باشد.
- **آیا می توانم با تمامی کارت های بانکی احراز هویت کنم؟** خیر؛ به دلیل عدم پشتیبانی بانک های/موسسات تجارت، رسالت، پارسیان، حکمت ایرانیان، قوامین و انصار، امکان انجام پروسه احراز هویت با استفاده از کارت های صادرشده توسط این بانک ها وجود ندارد.
- **در صورت ثبت نشدن کارت بانکی چه باید کرد؟** روی دکمه بازگشت به برنامه کلیک کرده و فرایند احراز هویت را مجددا طی کنید.
- **آیا امکان استفاده متعدد از رمز دوم ارسال شده وجود دارد؟** خیر؛ از رمز دوم ارسال شده فقط می توان یک بار استفاده کرد.
- **آیا در تمامی مراحل ثبت نام، به اتصال اینترنتی نیاز است؟** در مراحل ورود به سیستم، احراز هویت و ارسال پرسشنامه، اتصال به اینترنت ضروری است؛ اما بهتر است در تمامی مراحل، اتصال اینترنتی برقرار باشد.
- **آیا امکان ثبت نام همزمان با موبایل اپ و دسکتاپ وجود دارد؟** خیر؛ امکان ثبت نام همزمان با هر دو دستگاه وجود ندارد.
- مدارک لازم برای ثبتنام باید در فرمت JP9 و با حجم **مدارک لازم برای ثبت نام را باید در چه فرمت و اندازه ای بارگذاری کرد؟** حداکثر 100 کیلو بایت باشد. (بهتر است مدارک را از قبل اسکن کرده باشید.)
- **آیا در برنامه ثبت نام نسخه موبایل، امکان عکس گرفتن از مدارک وجود دارد؟** بله؛ اما از آنجایی که این امکان، به کیفیت دوربین دستگاه، موبایلی وابسته است، پیشنهاد می شود تصاویر اسکن شوند.

#### سؤالات متداول

- **آیا دریافت کد ثبت نام اولیه به معنای ثبت نام نهایی من است؟** خیر؛ ثبت نام نهایی متعاقبا اعلام خواهد شد.
- **آیا بعد از ثبت نام می توانم برنامه ثبت نام را حذف کنم؟** خیر؛ تا زمانی که از ستاد مرکزی انتخابات تاييد نهایی را دریافت نکرده اید، نباید برنامه را حذف کنید.
- **چگونه پس از ثبت نام اولیه، در جریان ادامه فرآیند ثبت نام قرار بگیرم؟**

در صورت داشتن ایرادات در پرسشنامه، پیامی از ستاد مرکزی انتخابات به موبایل ثبت شده داوطلب جهت اطلاع ارسال می شود. داوطلب باید وارد برنامه ثبت نام شود و در بخش «پیام ها»، مواردی که نیاز به اصلاح دارد را مشاهده نماید.

**در صورت دریافت پیام مبتنی بر وجود ایرادات در پرسشنامه ارسال شده، چگونه آن ها را برطرف کنم؟**

در بخش «پیام ها»، ایرادات پرسشنامه ثبت شده داوطلب نمایش داده می شود. داوطلب باید ایرادات را خوانده و در بخش «پرسشنامه»، موارد ذکر شده را اصلاح نموده و مجددا ارسال نماید. توجه داشته باشید که این فرآیند ممکن است چندین بار تا زمانی که ثبت نام نهایی شود، ادامه پیدا کند.

- **چگون می توان از نهایی شدن ثبت نام اطمینان حاصل کرد؟** در بخش «پیامها»، اگر پیام «داوطلب گرامی؛ ثبتنام شما توسط کارشناس فرمانداری حوزه انتخابیه تائید گردید.» دریافت شد، ثبت نام نهایی شده است.
	- **چگونه مشکلات و موارد پیش بینی نشده را رفع کنم؟**

برای رفع مشکلات و موارد پیش بینی نشده می توانید از طریق شماره 84867777-021 با مرکز پشتیبانی ثبت نام الکترونیکی ستاد انتخابات کشور تماس حاصل فرمائید.